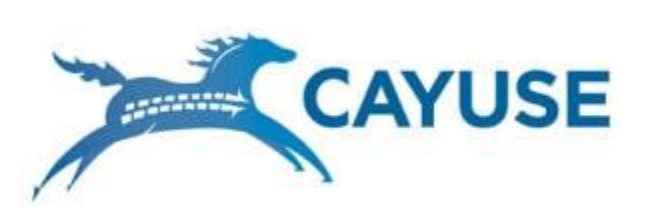

## Contents

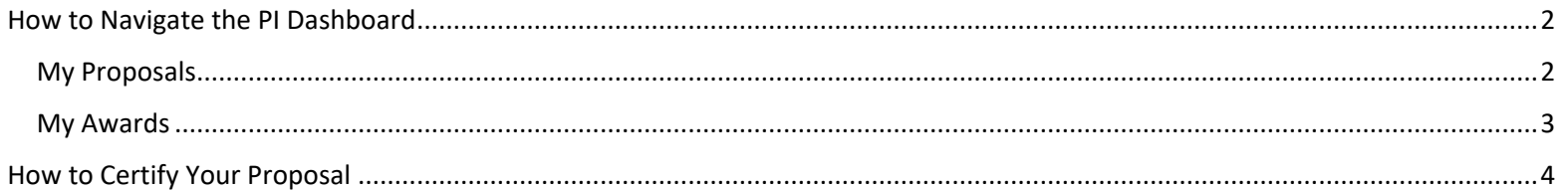

# *PI Quick Guide – PI Dashboard Navigation*

### <span id="page-1-0"></span>How to Navigate the PI Dashboard

<span id="page-1-1"></span>My Proposals

- 1. Log into [Cayuse SP](jefferson.cayuse424.com) (Jefferson.cayuse424.com) using your campus key & Cayuse-specific password (Note: this may or may not be the same password you use to access the network, depending on what password you choose to access Cayuse).
- 2. Select *Cayuse SP* from the *Research Administration Modules.*

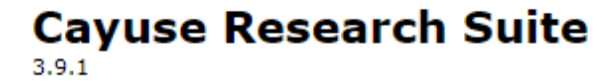

#### **Research Administration Modules**

Cayuse SP (Sponsored Projects)

#### **System Administration Applications**

- Backbone
- · Research Contacts
- Events

#### **Application Help**

• Research Suite Support Center

3. Locate *My Proposals* on the left-hand menu and select the appropriate proposal number. Note: there will be a numbered hyperlink to the immediate left of *My Proposals*. Once a proposal is selected, complete the following tabs on the left-hand menu: *Regulatory Compliance, Export Control, Intellectual Property, and Proposal Abstract*. Save each page.

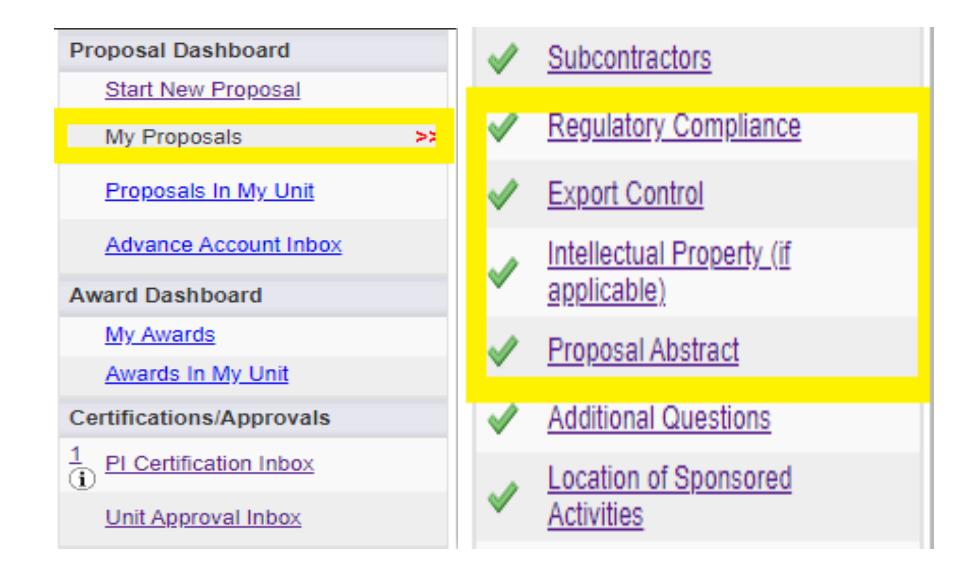

*Unsubmitted* proposals are still being worked on and have not been routed for approvals. *Submitted proposals* **have** been routed for required approvals. Note: neither status denotes submission to the sponsor.

### <span id="page-2-0"></span>My Awards

Awards

The *My Awards* dashboard has three tabs: *Awards, Active Projects, and Inactive Projects.*

Active Projects Inactive Projects

- 1. Awards: Shows all obligated awards where you are a member of the Award Research Team
- 2. Active Projects: Shows projects that have an active project status, such as active or proposed. Projects will also appear here if the current user is listed as personnel on the research team for any award on the project.
- 3. Inactive Projects: Shows projects for which the Project End Date has already passed. From the project number, you can click through to the Awards tab to view each award for the project.

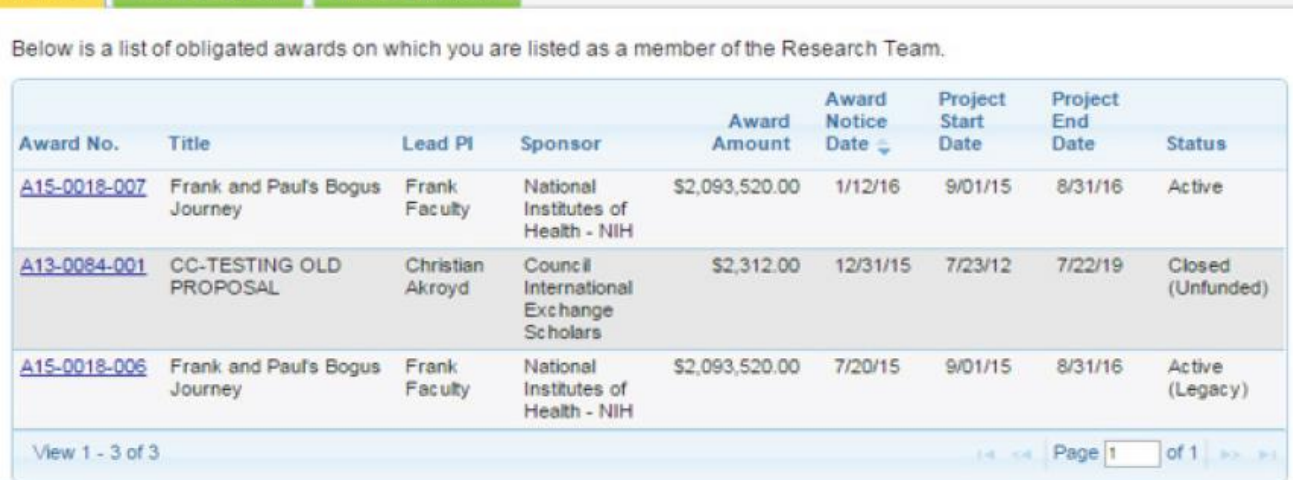

## <span id="page-3-0"></span>How to Certify Your Proposal

1. Log into [Cayuse SP](jefferson.cayuse424.com) (Jefferson.cayuse424.com) using your campus key & Cayuse-specific password (Note: this may or may not be the same password you use to access the network, depending on what password you choose to access Cayuse).

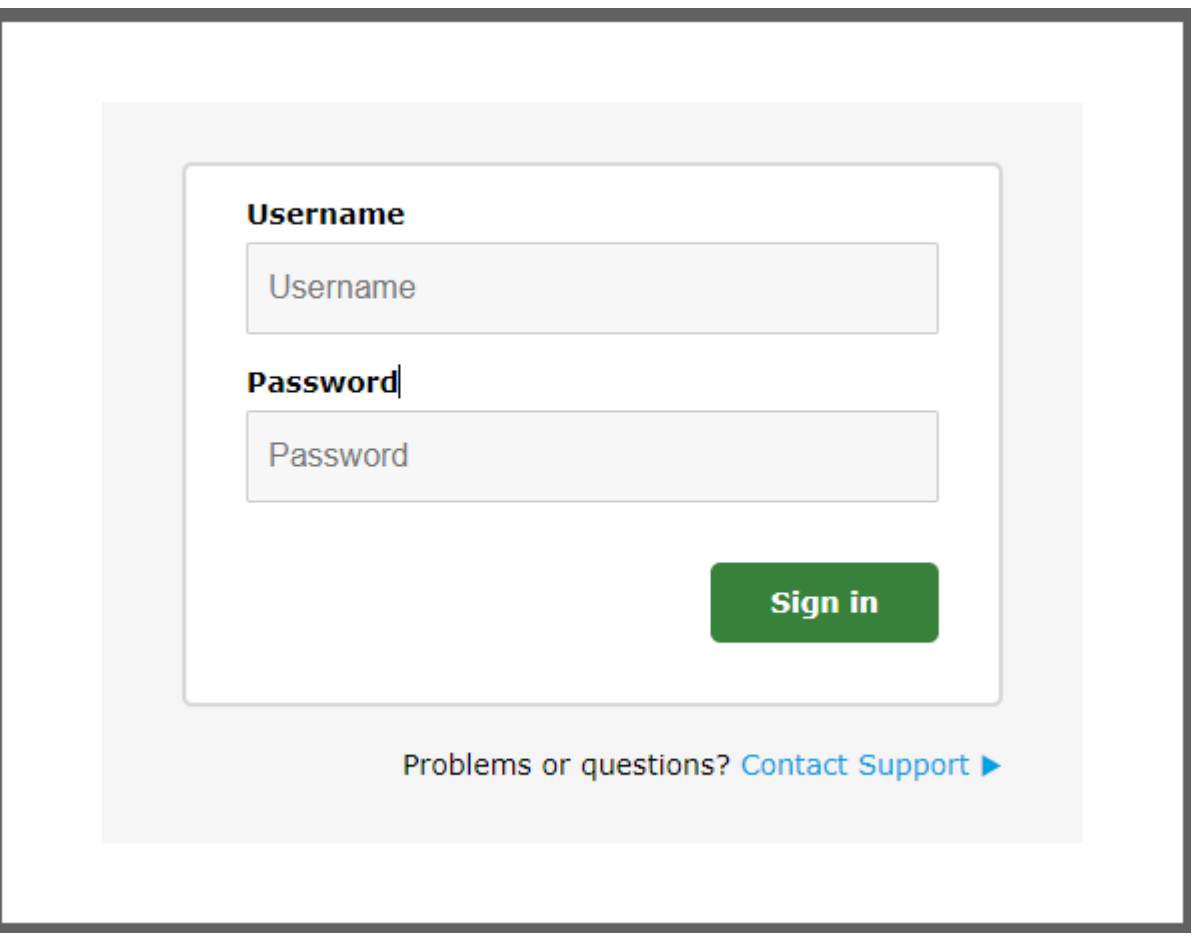

2. Select *Cayuse SP* from the *Research Administration Modules.*

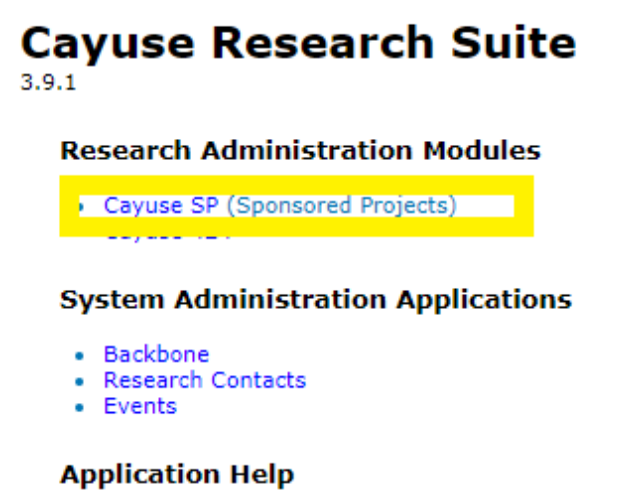

- Research Suite Support Center
- 3. Locate the *Certification/Approvals* dashboard on the left-hand side of the page, select *PI Certification Inbox,*  click the *To Be Certified* tab, locate and click on the hyperlink for the *Proposal No.* you are seeking to certify.

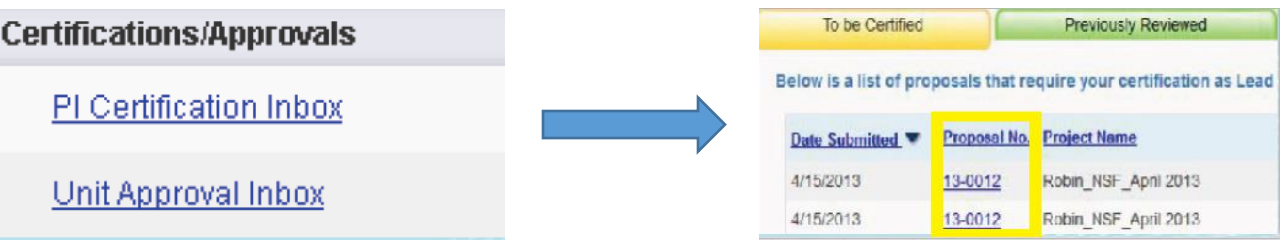

4. View the *Internal Processing Form (IPF)* or the PDF document symbol to verify pertinent project information on the *Proposal Routing Status* screen. If the information is correct, click the *Certify Proposal* button. On the next screen, review the certification statements, add any comments (if applicable but not required) and click *Submit Certification*.

For assistance regarding any of what has been shared above, please contact your [assigned](https://tjuv.sharepoint.com/:x:/r/sites/JeffShareMigrationPortal/Research_Admin/_layouts/15/doc2.aspx?sourcedoc=%7B3DD53FCB-CD2B-40AB-9AE5-341C807DD570%7D&file=Department%20Assignments%20Master%20Sheet.xlsx&action=default&mobileredirect=true&cid=37367a0e-30b1-4ac4-acbf-23e9ceb020cb) point of contact or the Office of Research Administration at 215-503-6976.